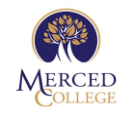

# Merced College Diagnostic Medical Sonography Program

# APPLICATION INSTRUCTIONS SPRING 2024

The Diagnostic Medical Sonography Application must be submitted online during an application window. *Make sure to give yourself enough time to read through the instructions so that you are able to submit a complete application within the application window.*

*Visit How to [Apply](https://www.mccd.edu/schools-programs/areas-of-study/health-sciences/diagnostic-medical-sonography/how-to-apply/) on the DMS Program homepage for more information, including deadlines.*

Please follow the instructions below to ensure completion of your Diagnostic Medical Sonography Program application:

## **BEFORE YOU APPLY**

- 1. Visit the Diagnostic Medical Sonography Program website and read the available information regardin[g How to Apply](https://www.mccd.edu/schools-programs/areas-of-study/health-sciences/diagnostic-medical-sonography/how-to-apply/) for the DMS program.
- 2. In order to apply to the Diagnostic Medical Sonography Program at Merced College, a Merced College student ID is required. If you do not have a student ID, you must [enroll](https://www.mccd.edu/enroll-at-merced-college/enroll-today/) for one.

### **APPLICATION REQUIREMENTS**

- 3. Make sure you're ready and eligible to apply by reviewing all the program prerequisites and requirements. Be sure to review the [sample application](https://www.mccd.edu/wp-content/uploads/2023/05/DMS-Sample-Application.pdf) to get a thorough understanding of what to expect once you open up your official application.
- 4. Obtain the following documents.
	- a. Transcripts (ALL applicants must upload their transcripts with their application.)
		- i. Bachelor's Degree in any subject (or higher education completed) *or* Associate of Science Professional degree in either Radiologic Technology or Registered Nursing or Nuclear Medicine or Respiratory Therapy or Paramedic. Only these programs are acceptable. You must be licensed at the time of application.
		- ii. Unofficial Transcripts from Merced College
		- iii. Official Transcripts from ALL other colleges/universities attended other than Merced College
	- b. If you need your course(s) verified for equivalency, fill out the Equivalency Verification [Form](https://www.mccd.edu/wp-content/uploads/2023/05/DMS-Equivalency-Verification-Form.pdf)

### **SCANNING AND SAVING REQUIRED DOCUMENTS**

5. Save the required documents (listed above) to the computer you intend to use when applying. We recommend that you put together a file with all these documents, so that they can be easily accessed while you are completing your application. All files that you will upload must be PDF.

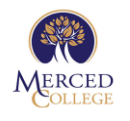

Merced College Diagnostic Medical Sonography Program APPLICATION INSTRUCTIONS SPRING 2024

#### **BEGIN YOUR APPLICATION**

6. When you are ready to enter your information to the DMS Program Application, use the link on the DMS Program homepage und[er How to](https://www.mccd.edu/schools-programs/areas-of-study/health-sciences/vocational-nursing/how-to-apply/) Appl[y.](https://www.mccd.edu/schools-programs/areas-of-study/health-sciences/vocational-nursing/how-to-apply/) It will be a live link during the application period only.

Fill out and complete the DMS Program Application. All required fields on the application will be marked with a red asterisk **\***.

7. When you are ready, submit your program application.

No changes will be permitted after you've clicked on the submit button and you will no longer have access to your application.

Once the application window closes, you will no longer have access to your application regardless of whether or not it has been submitted.

Applicants may submit only one DMS Program application during the application window.

Please make sure to review your application thoroughly. Accuracy is vital.

#### **AFTER YOU APPLY**

Upon submission of your application, you will see a notification pop-up thanking you for applying. Make sure you take a photo or screenshot of the notification message for your reference and personal records.

You will be prompted to download the completed application. Save that for your personal records.

You will receive notification to the emails you provided on your application regarding your status.